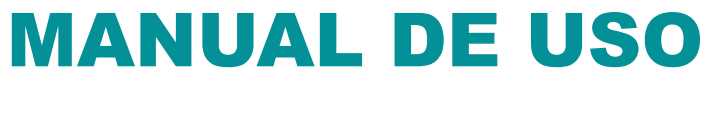

## WWW.IMPRIMERAPIDO.ES

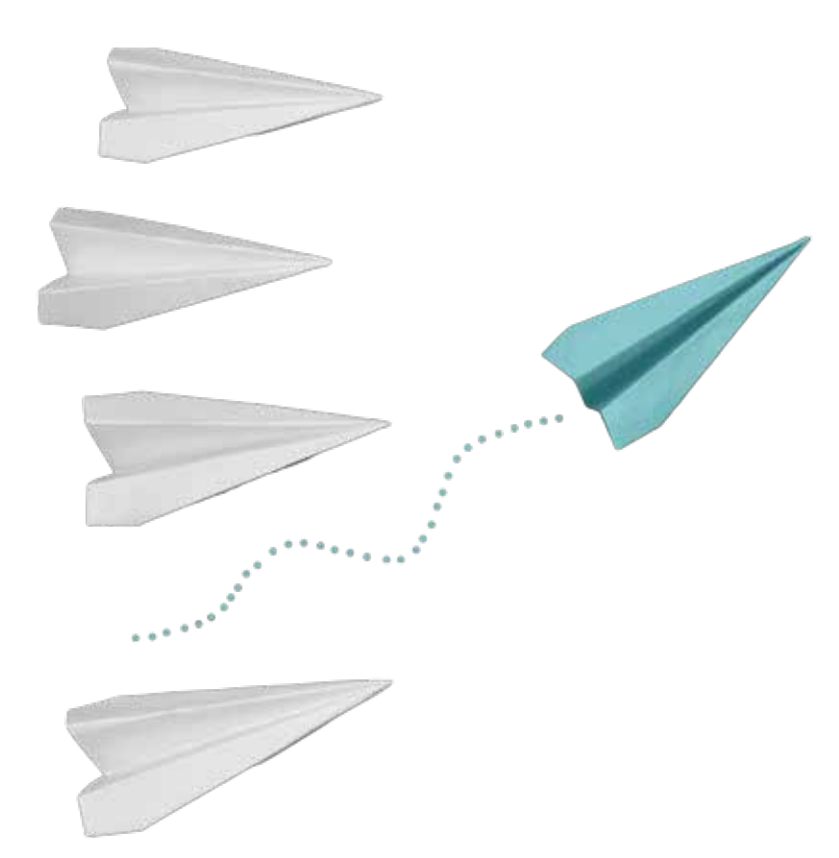

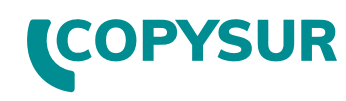

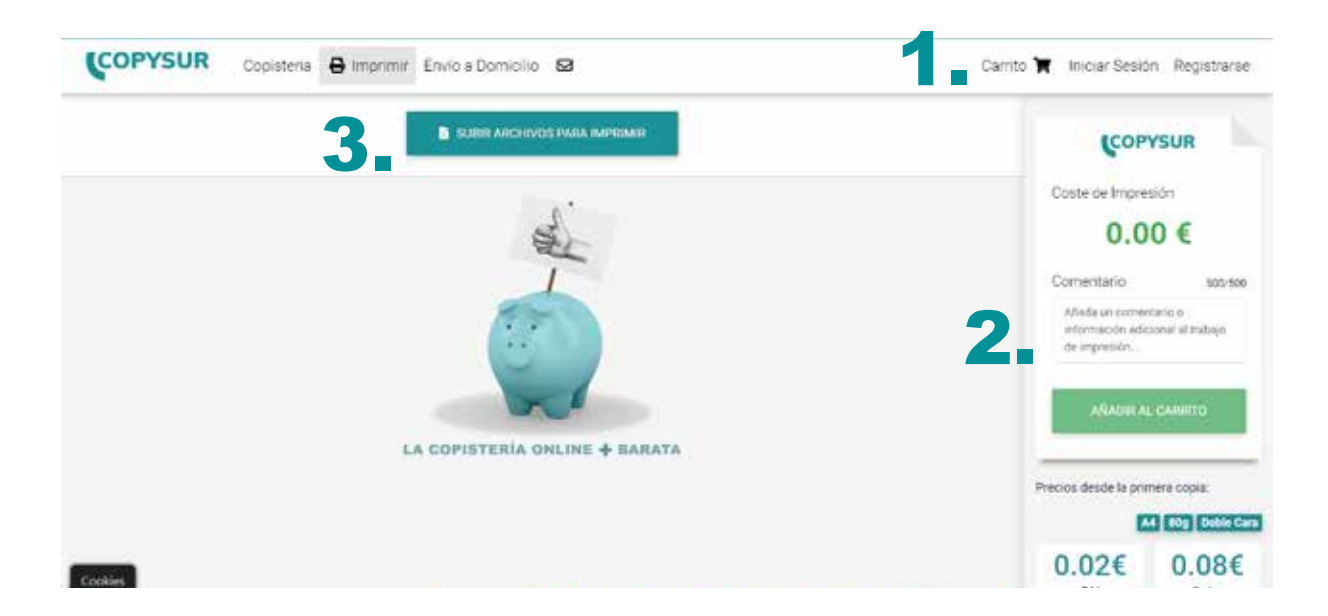

ZONA 1: Barra de menú. Donde se puede acceder al panel de control del cliente donde puede ver su listado de pedidos realizados y el carrito de la compra.

**ZONA 2:** Cuando se van agregando archivos y los trabajos, en esta zona aparece el importe. Hay un cuadro de texto donde el cliente puede agregar un comentario que aparecerá en el fichero del trabajo. Desde esta zona se realiza el proceso de pago.

ZONA 3: Esta es la zona de subida de los trabajos. Pulsando el botón "Subir archivos para imprimir" se abre una ventana emergente donde el cliente tiene acceso a los datos de su equipo / dispositivo para cargar sus archivos (válidos solo PDF). Una vez agregados los archivos, el cliente verá la siguiente ventana en el navegador:

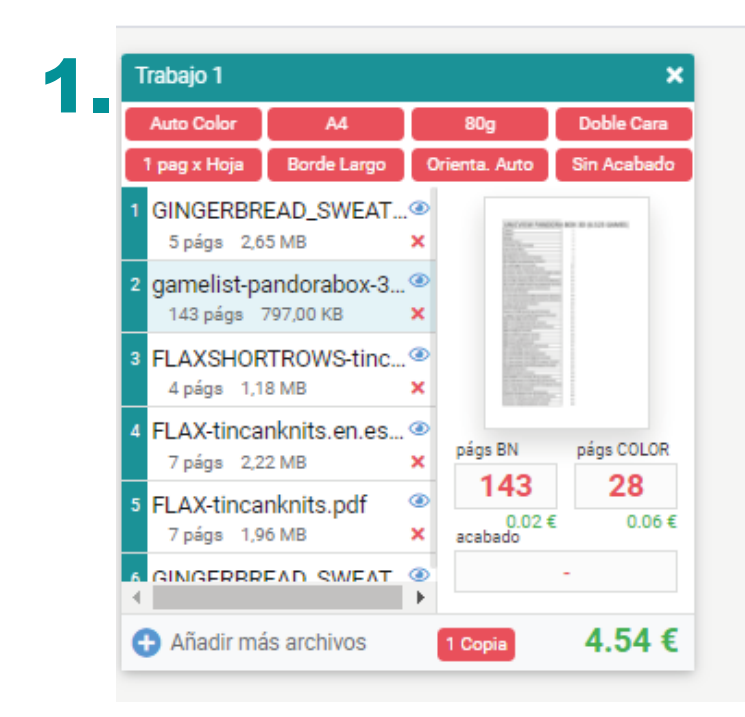

2.

**CREAR UN NUEVO TRABAJO** 

1: En el cuadro es donde se configura el trabajo, elección del color, monocromo, autocolor, tamaño de papel, encuadernado, número de copias etc. Se puede cambiar el orden de los archivos pulsando el número del archivo y arrastrarlo a la posición deseada.

2: Se puede crear varios trabajos dentro del mismo pedido. Esto es muy útil cuando se trata de varios encuadernados distintos.

En el ejemplo de abajo se puede observar que en el pedido hay dos trabajos con distintas características.

En el **trabajo 1** se han subido varios archivos que los piden en autocolor a doble cara y cada archivo tiene que estar encuadernado de manera individual.

En cambio en el **trabajo 2** se solicita que el trabajo esté encuadernado en grupo, es decir, los dosarchivos en un solo encuadernado.

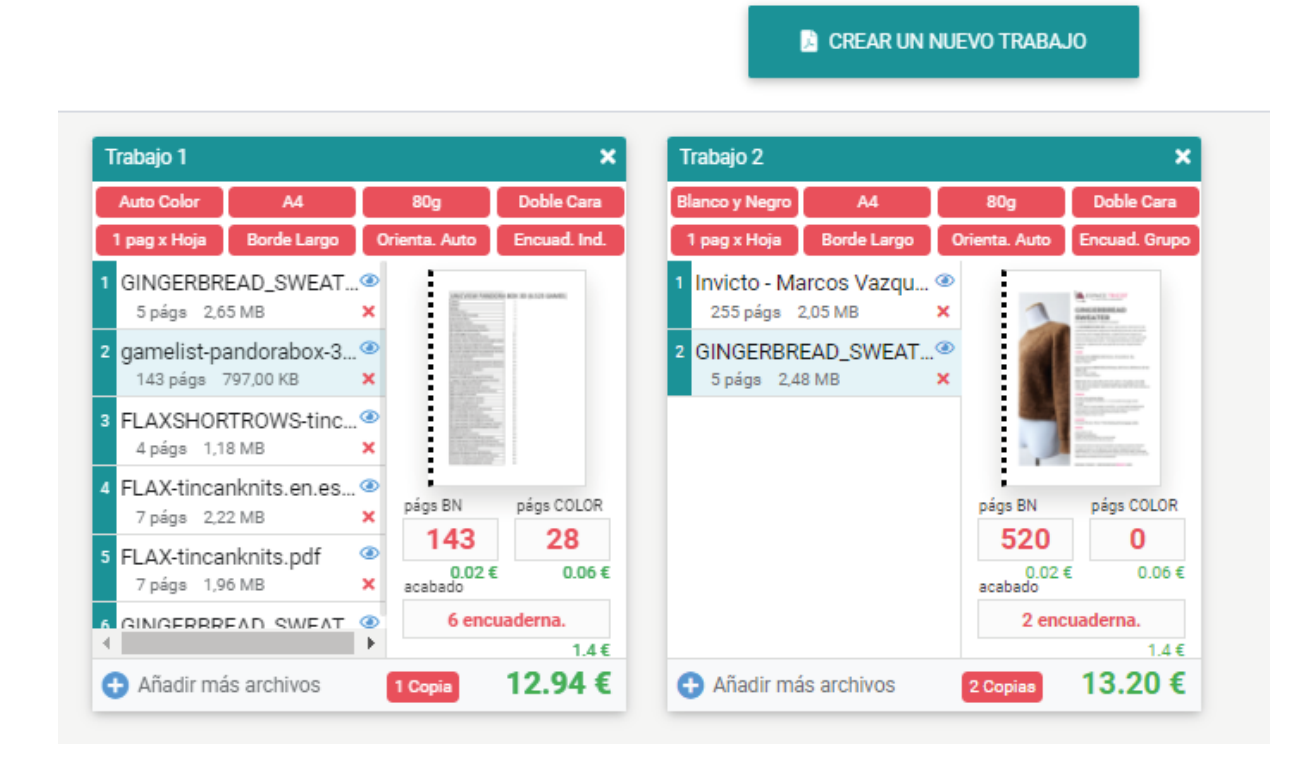

Una vez que el cliente haya completado su subida de archivos y configurado las características, podrá ver a la derecha de la pantalla el **importe del pedido** y si quiere añadir algún tipo de **comentario** en el trabajo.

Para finalizar se debe pulsar en el botón de **"Añadir al carrito"** y comenzará el proceso de pago.

Previamente el cliente se ha debido de **registrar** en la aplicación.

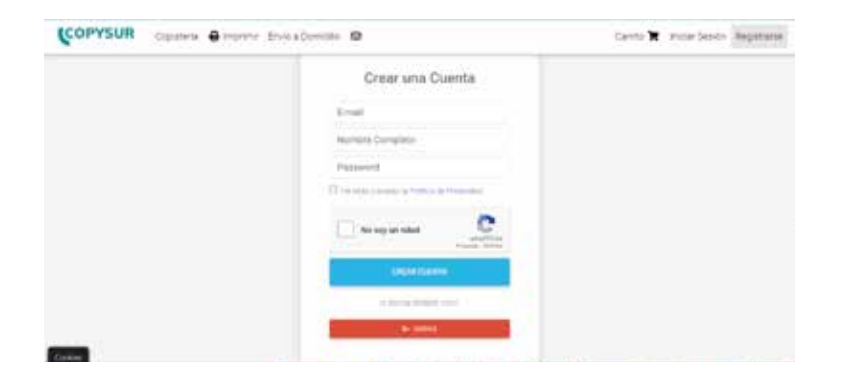

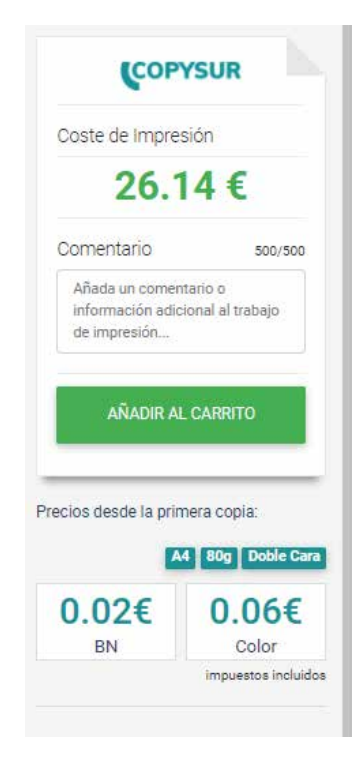

Esta es la zona de resumen del pedido.

Se puede terminar el pedido o seguir agregando trabajos.

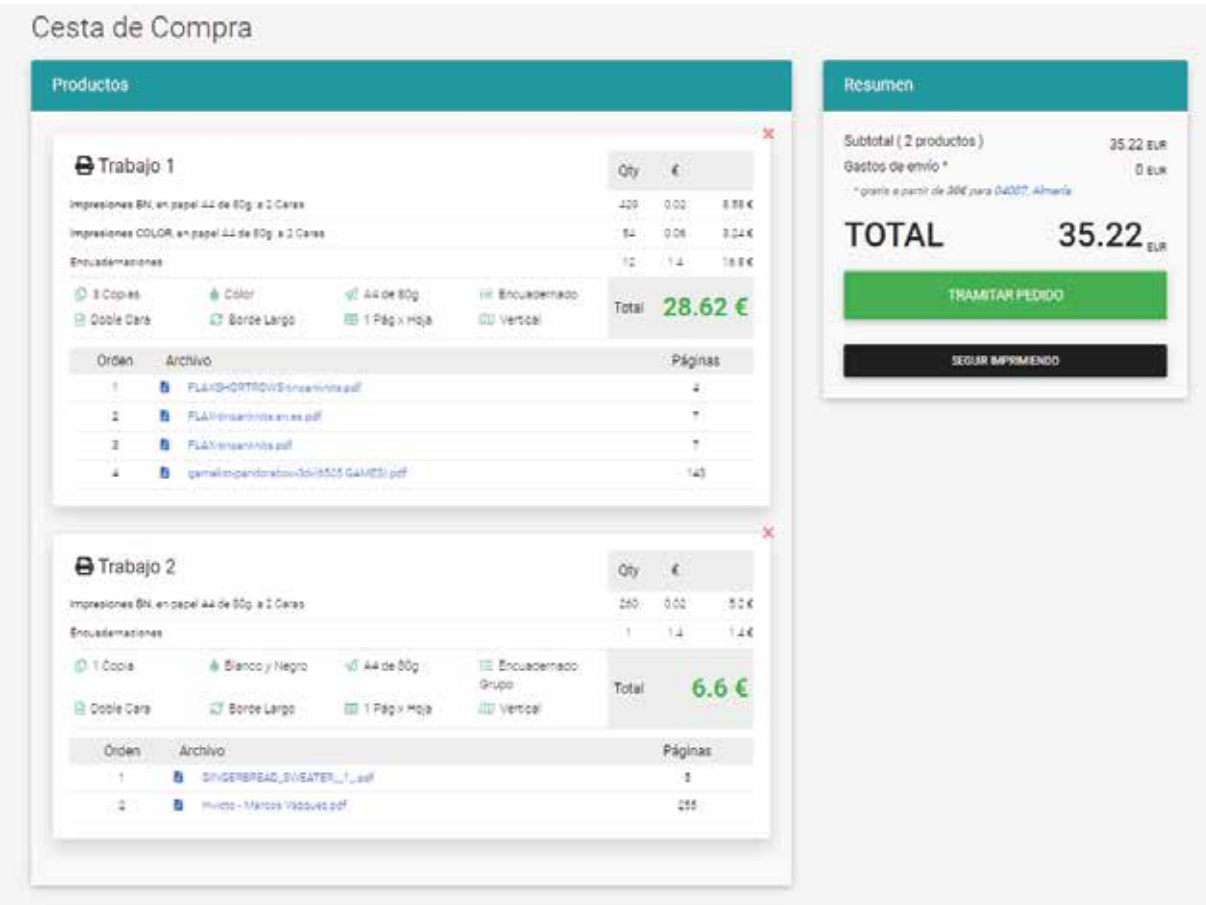

Una vez que se ha pulsado el botón **"tramitar el pedido"**, se le pedirá al cliente los datos de envío del trabajo.

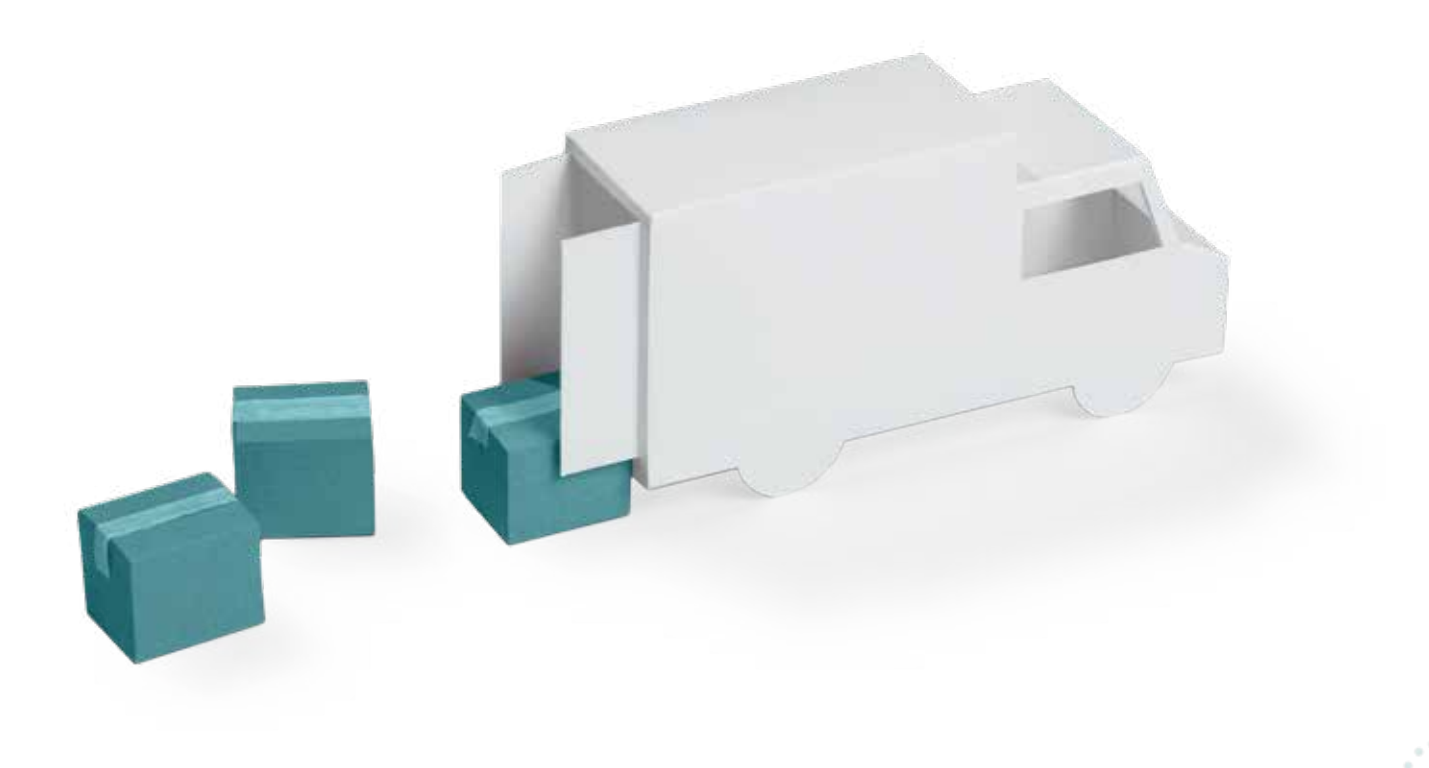

Pulsando el botón de **pagar** se accede a la **pasarela de pago**.

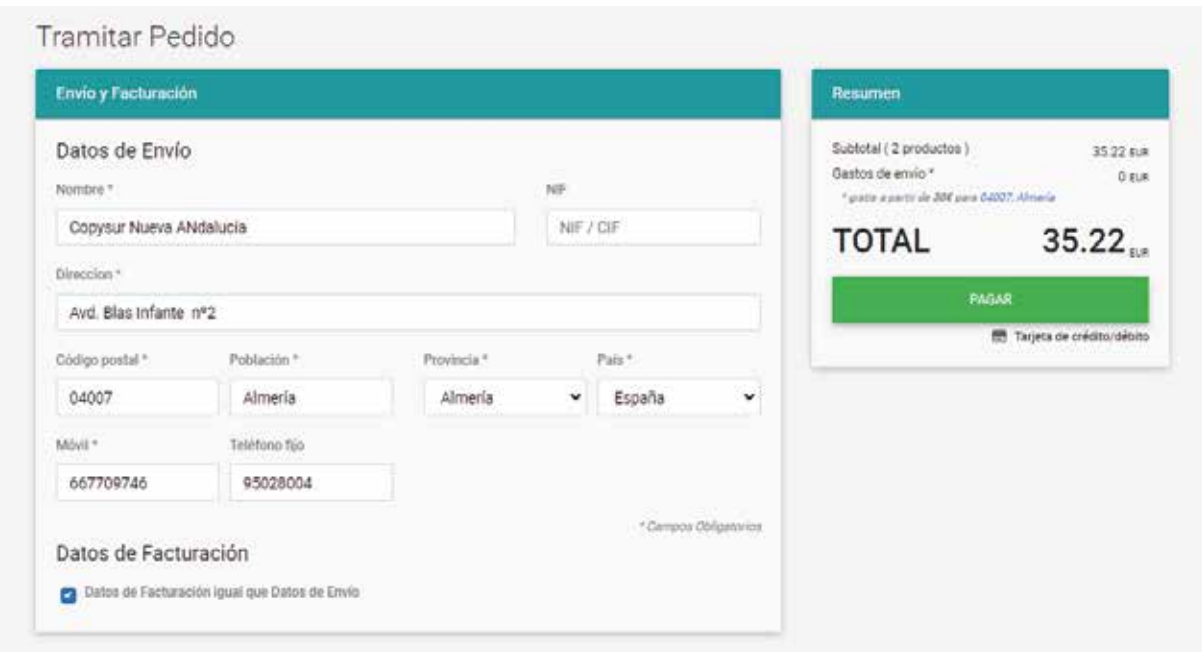

Cuando se ha realizado el pago, el cliente verá su **listado de pedidos** y recibirá un **email de confirmación**.

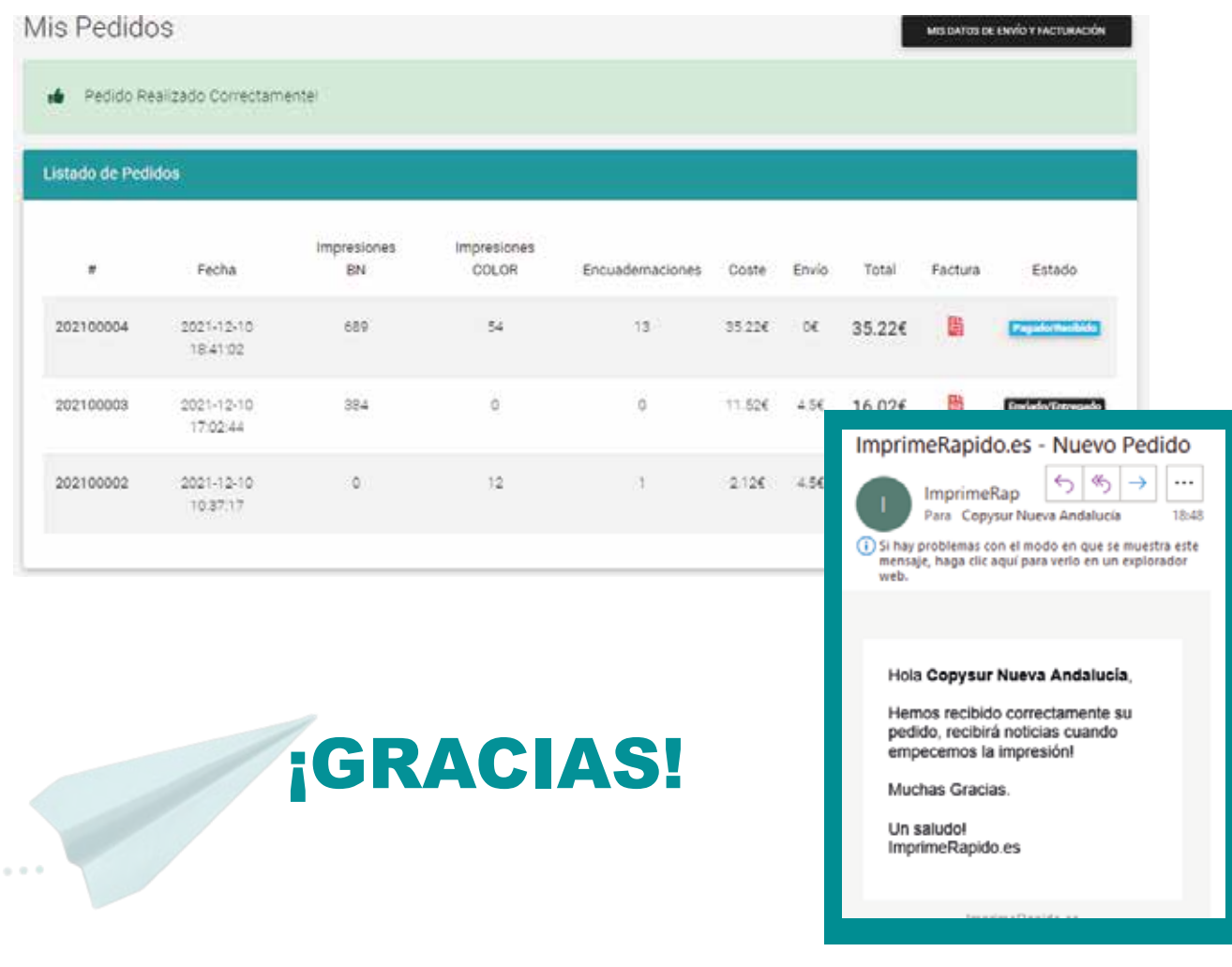

 $\epsilon^{(1/2)^2}$